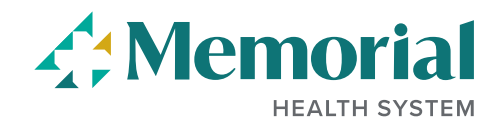

## **SEARCH FOR JOB OPENINGS**

The **Search Jobs** box at the top of our Careers page allows you to search for job openings using the job title, location, or keywords. Some examples are *Nurse, Security,* or *Biloxi*.

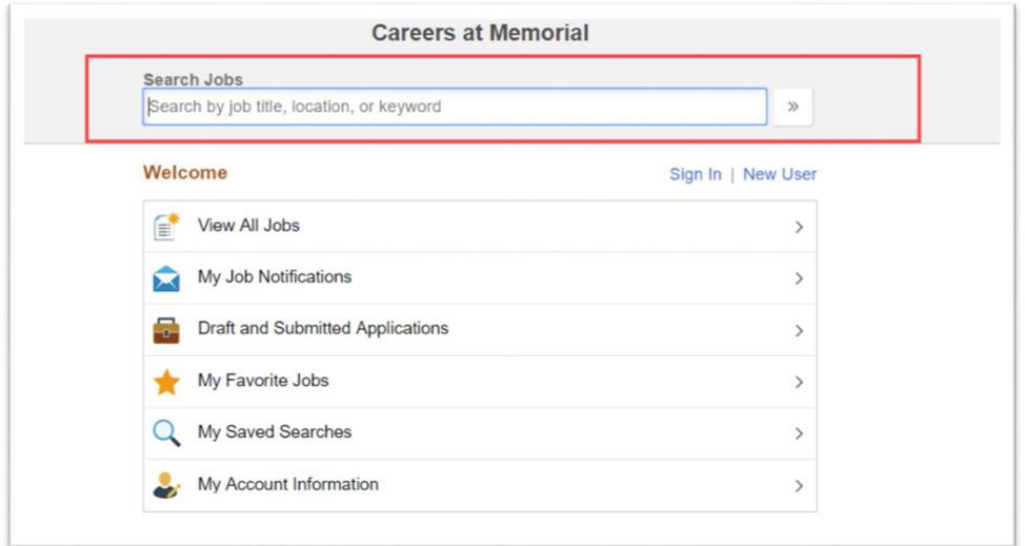

If you click on **View All Jobs,** you will see our full list of job openings.

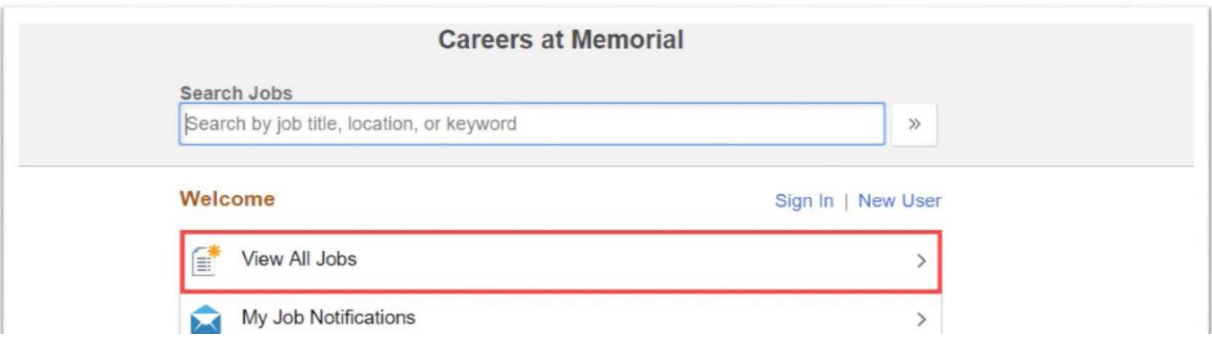

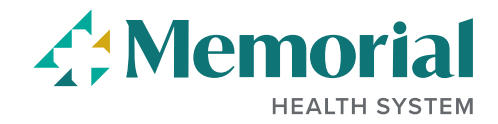

Clicking on the Facets (dropdown menus) at the left will filter the jobs that match your criteria. You can search by **Location, Status, Job Function, Department** and **Job Family**.

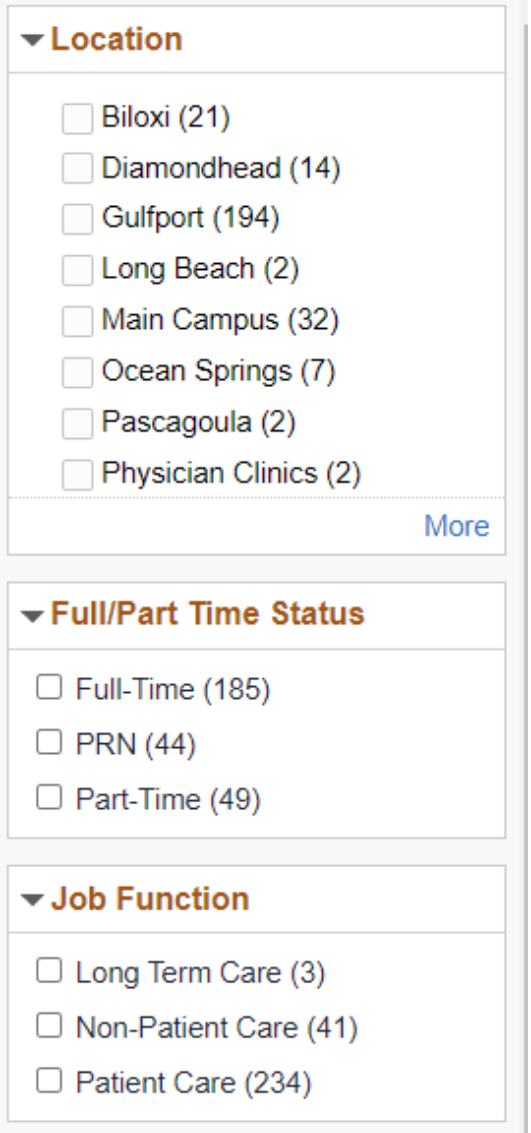

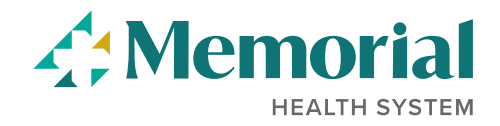

You can also save your searches and receive notifications of new job openings that match your search criteria.

## **Steps**:

- 1. Enter your search criteria.
- 2. Click **Save Search**.

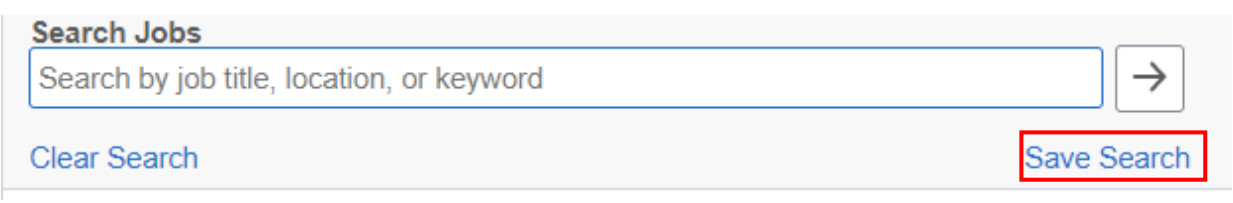

You will see a pop-up window with the details needed to save the search. If you do not see this, make sure your browser is set to allow pop-ups.

## **Steps**:

3. Give your search a name. Only you will see this.

4. Check the email box if you want to be notified when jobs are posted that meet your criteria.

- 5. Enter your email address.
- 6. Click **Save**.

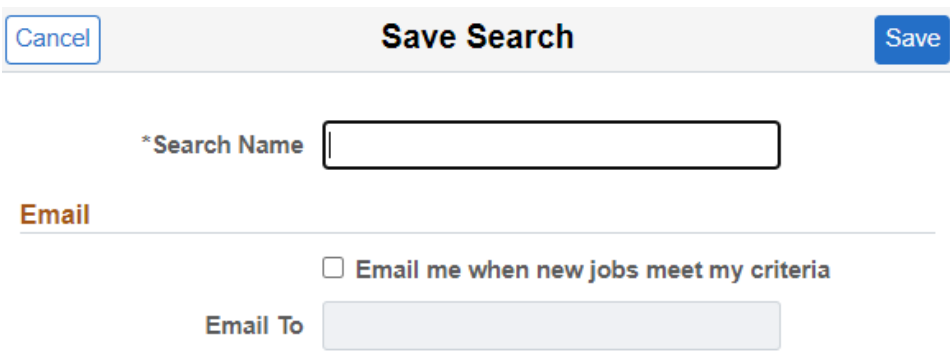

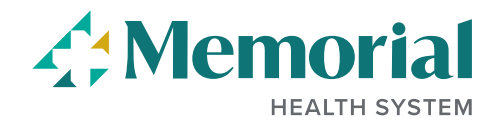

**COL** 

To access Saved Searches, click the **My Saved Searches** link on the Careers page. This is located in the upper right corner. Click the 3 dots:

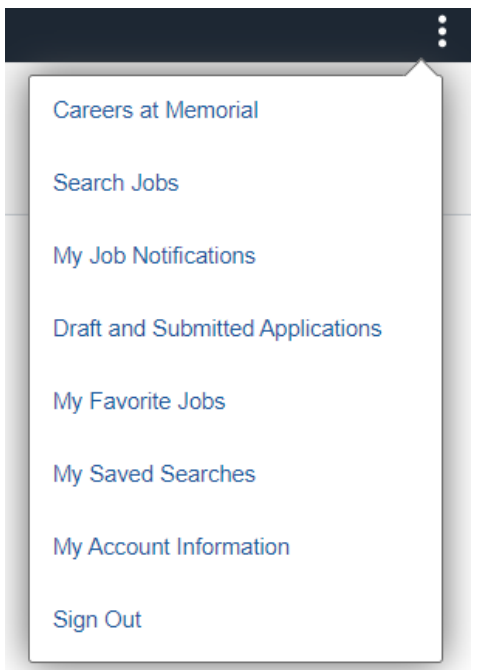

From there, you can execute the search you saved.

You can also modify your settings or delete the search by clicking on the arrow.

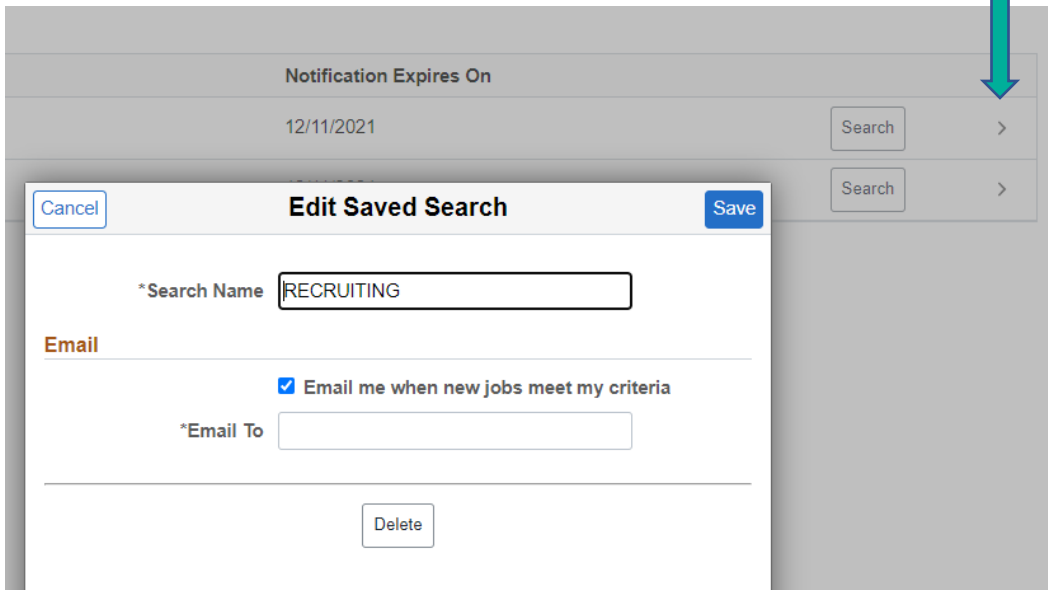